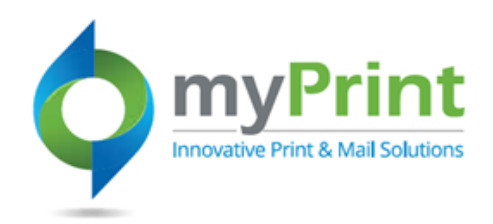

## **JobAid: My Saved Jobs**

## **Topic Overview**

0

myPrint provides the ability to save jobs for future use. This document will walk you through the steps to create a saved job, and to access a saved job. The City of Pasco is the organization used for the purposes of creating this aid.

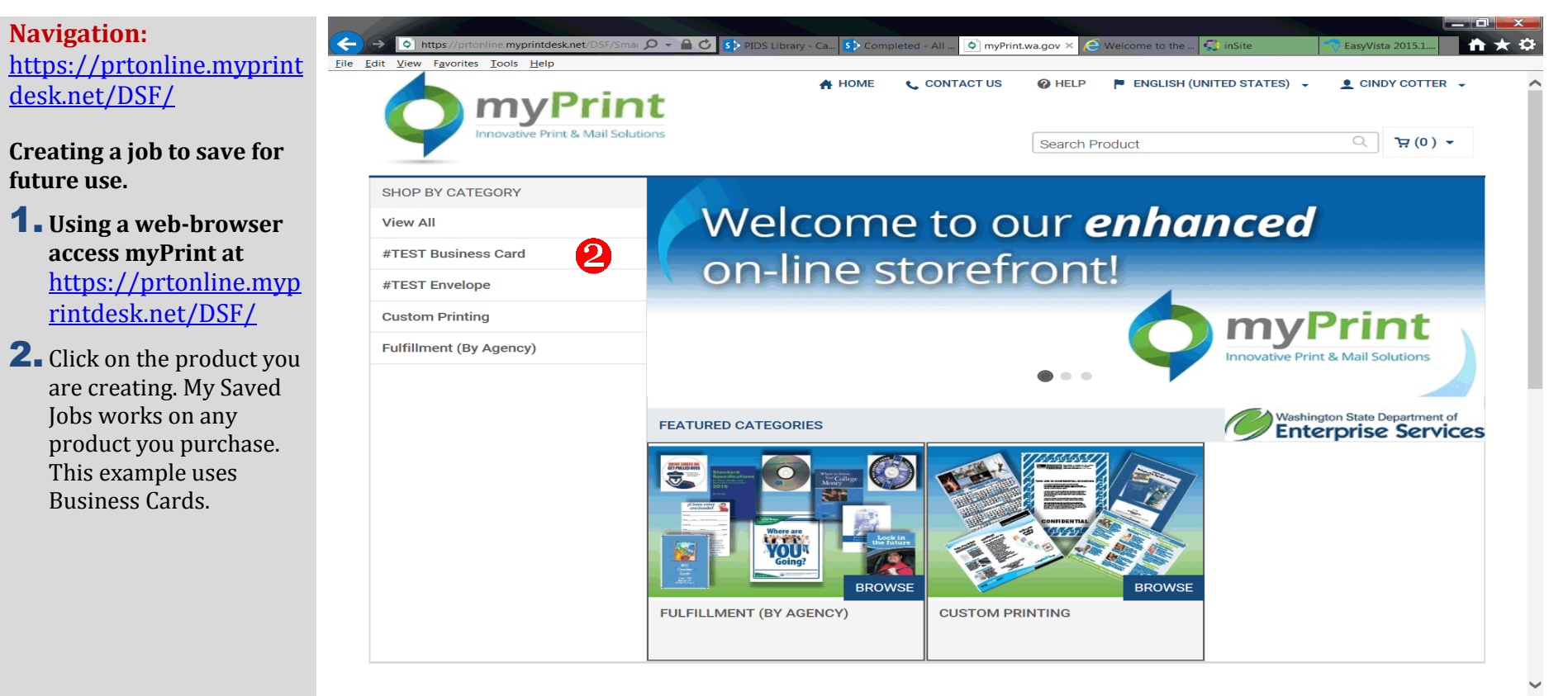

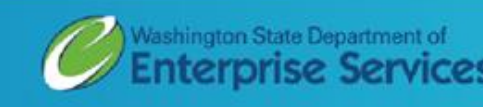

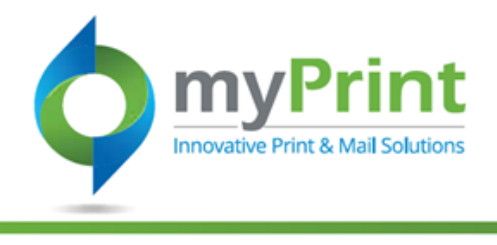

3..Click on **BEGIN** to select the product you wish to use. This example is for a City of Pasco Business Card.

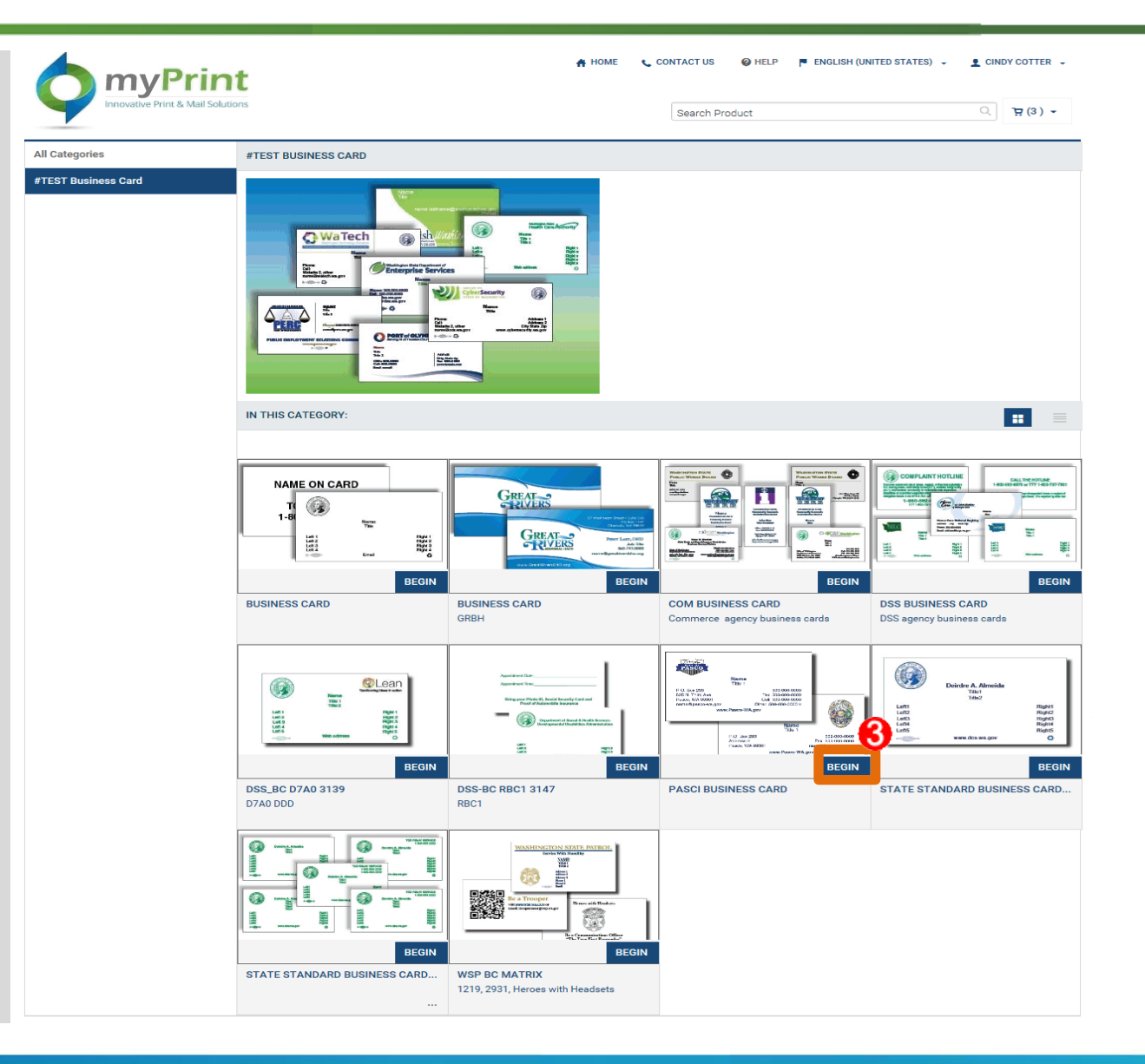

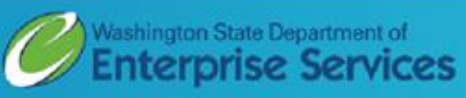

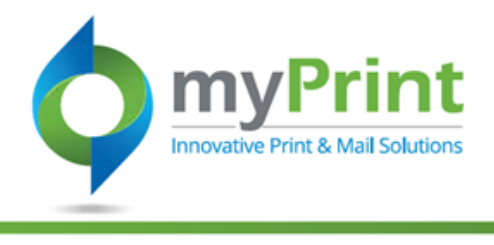

- 4. Complete the fields. An asterick ( **\*** ) indicates required field.
	- **a. Job Name –** *use a unique name to idei the product you are*   $ordering.$  This make *re -orders easier.*
	- b. **Quantity** *Note : can*  only be purchased *b increments provided the drop -down list.*
	- c. **Personalization** *Complete the information reques in the fields.*
- **5.** Click on **Update Previ**

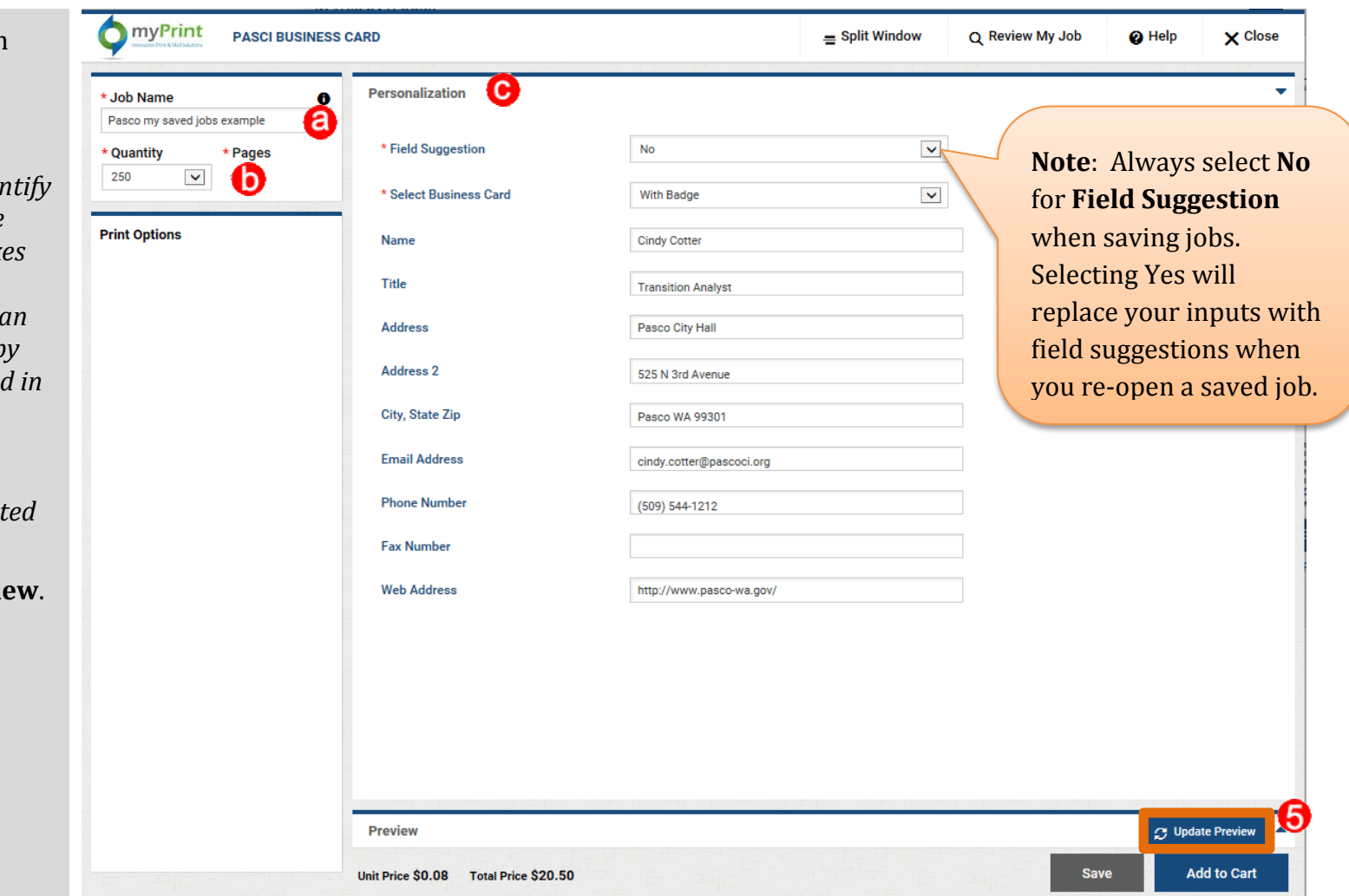

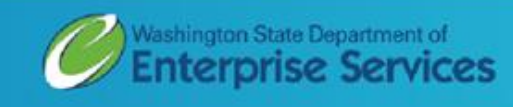

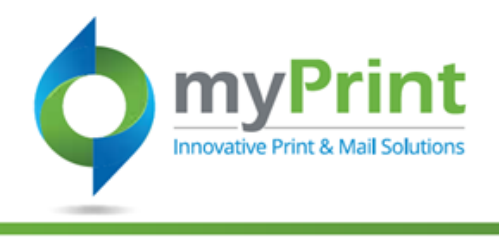

6. Click **Save** – this will take you to the **My Saved Jobs**  screen.

**NOTE:** Saved jobs will last for **two years** and then they will be automatically deleted.

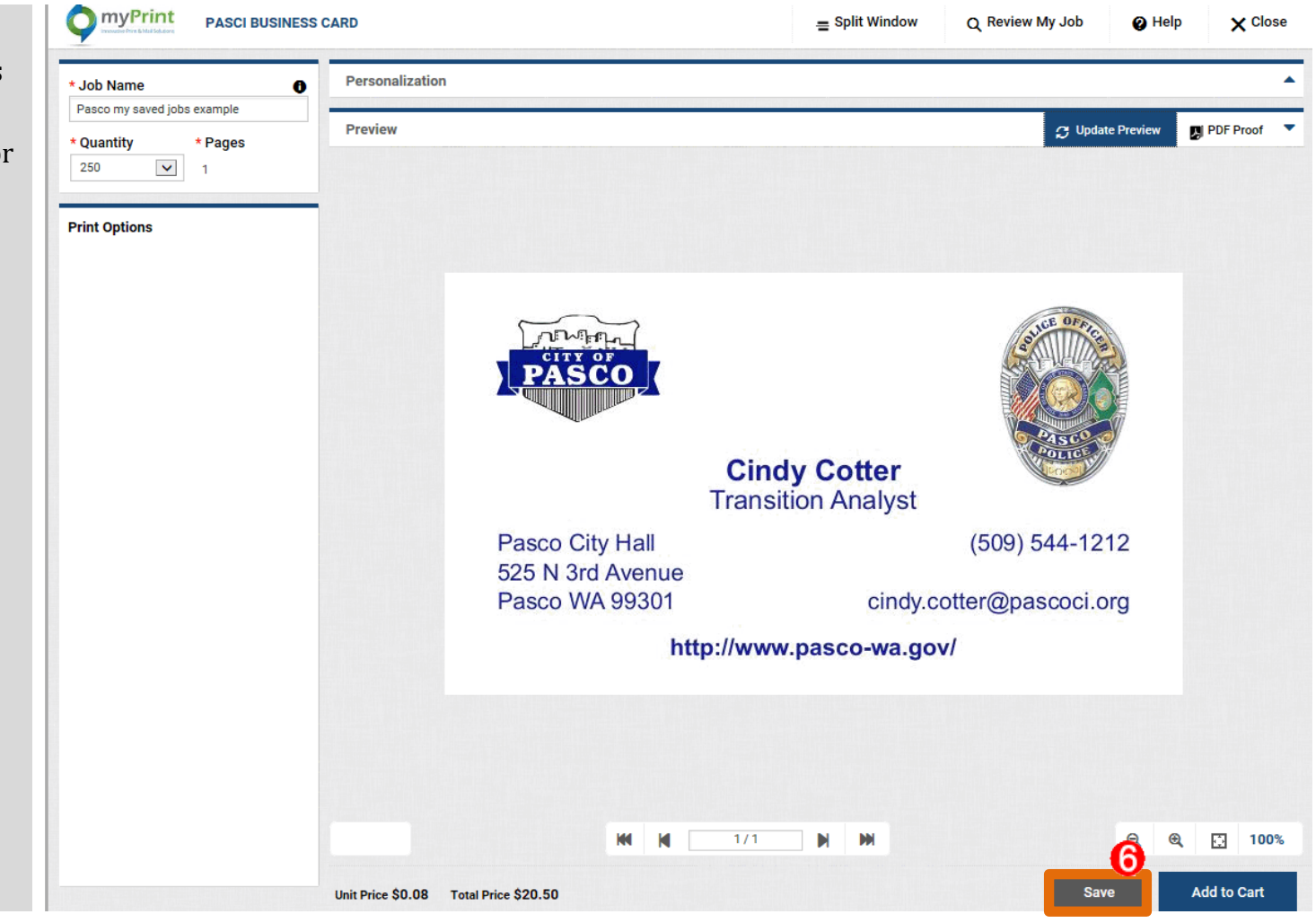

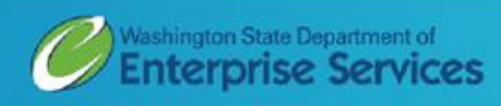

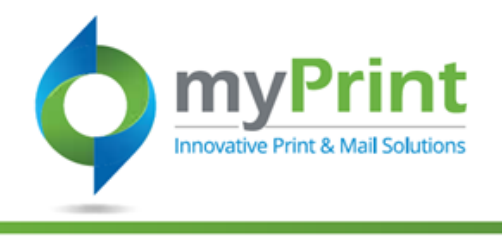

## **Accessing Saved Jobs**

1. Cick on your name in the upper right-hand corner and scroll down to **My Saved Jobs.** This will bring you to the Saved Jobs Screen.

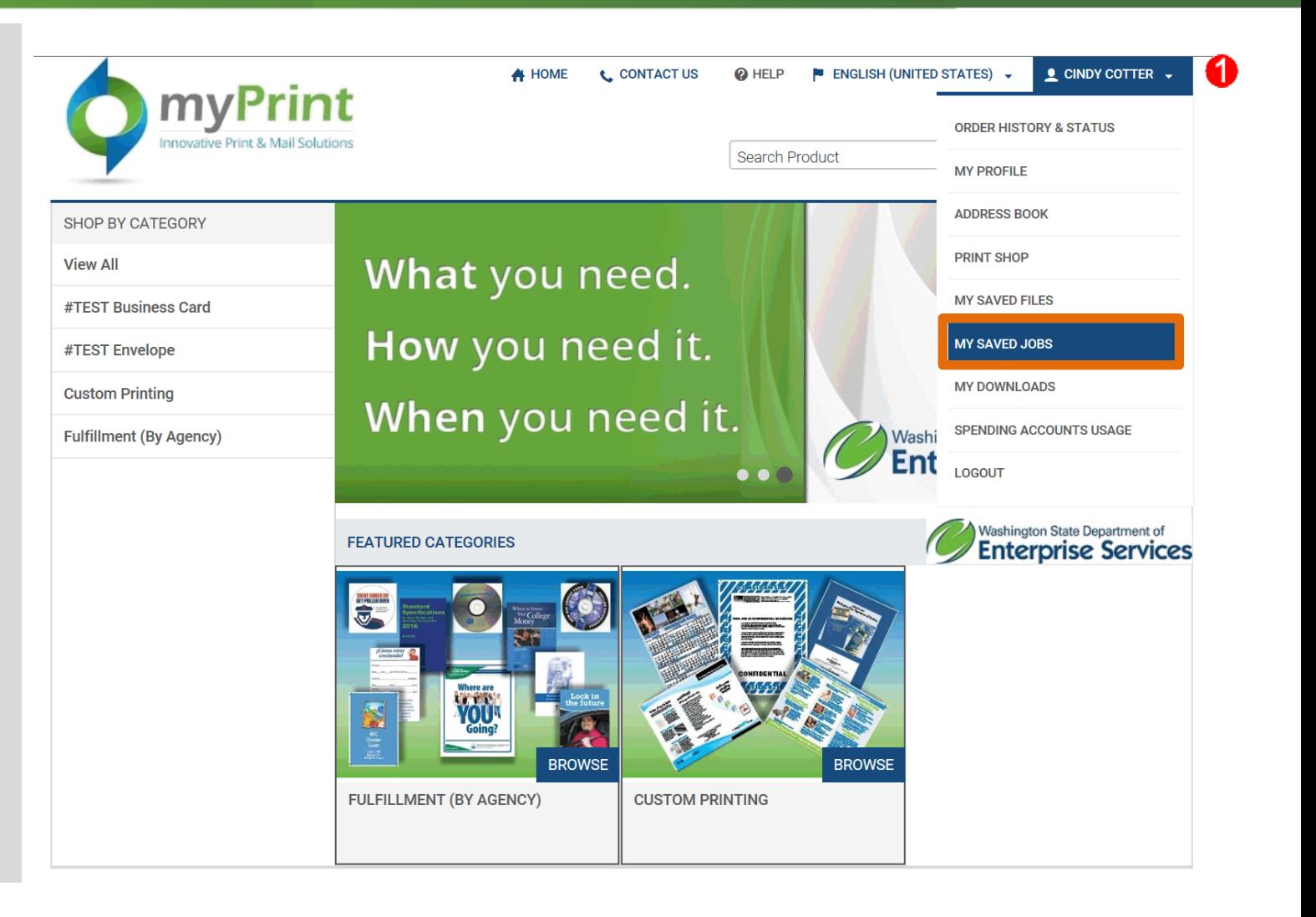

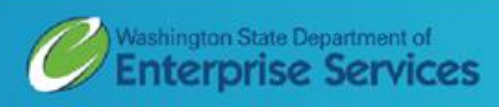

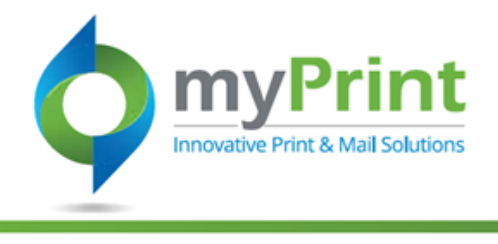

- 2. Click on **Open Job** next to the job you wish to order. Make any needed changes, or complete the steps to place the order.
- **3.** To remove saved jobs click on **Remove**.

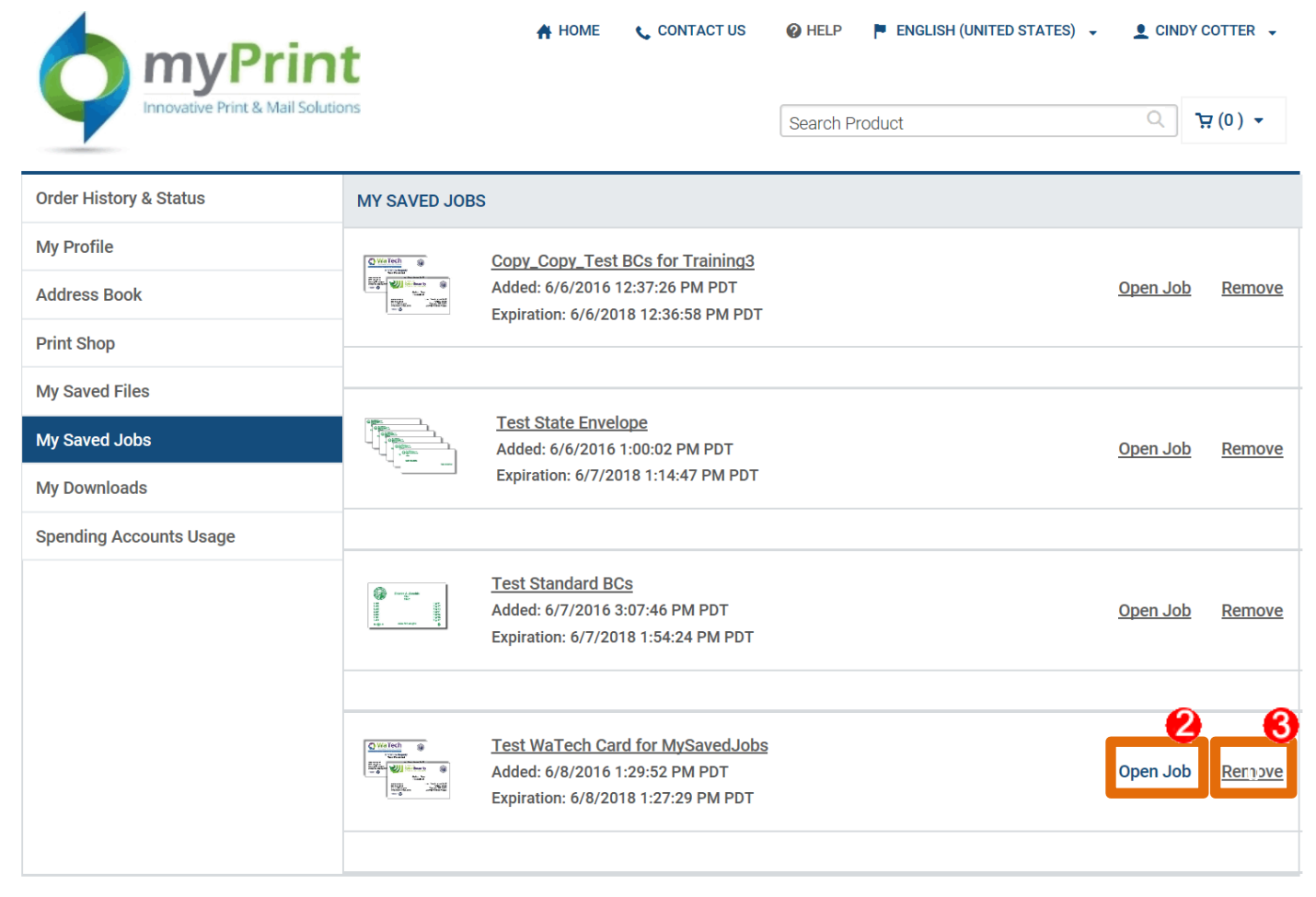

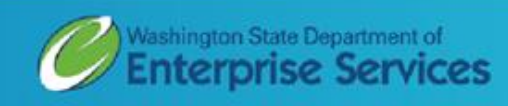